# Lesezeichen in Adobe Acrobat setzen Was sind Lesezeichen und wozu werden sie genutzt?

In Acrobat kann über die Lesezeichen ein elektronisches Inhaltsverzeichnis erstellt werden. Dieses wird durch Text im Navigationsfenster Lesezeichen angezeigt. Über Lesezeichen können zudem Verknüpfungen zu einem festgelegten Ziel im aktiven Dokument, zu anderen Dokumenten oder zu einer Internet-Seite erstellt werden. Auch das Ausführen eines Menübefehls, das Abspielen einer Audio-Datei oder eines Movies u. v. m. kann über die Lesezeichen durchgeführt werden.

## Wie erstelle ich Lesezeichen?

Um ein neues Lesezeichen zu erstellen, blenden Sie das Navigationsfenster Lesezeichen ein. Wechseln Sie im Dokument auf die Seite, zu der Sie ein Lesezeichen erstellen möchten, und bestimmen Sie den Seitenausschnitt, der beim Ausführen des Lesezeichens angezeigt werden soll. Wählen Sie das Auswahl-Werkzeug und markieren Sie den Text auf der Seite, der als Lesezeichentext im Navigationsfenster Lesezeichen erscheinen soll.

Wenn Sie das Auswählen-Werkzeug In wählen, erhalten Sie als Mauszeiger die Einfügemarke, mit der Sie den Text markieren. Um ein einzelnes Wort zu markieren, genügt ein Doppelklick auf das Wort. Mit einem Dreifachklick können Sie eine ganze Zeile markieren; befindet sich am Ende der Zeile eine Trennung, wird automatisch das gesamte Wort markiert. Ist das Layout in mehreren Spalten aufgebaut, wird immer der Text in der aktuellen Spalte markiert. Erst wenn Sie den Mauszeiger über die nächste Textspalte ziehen, wird der Text über mehrere Spalten markiert.

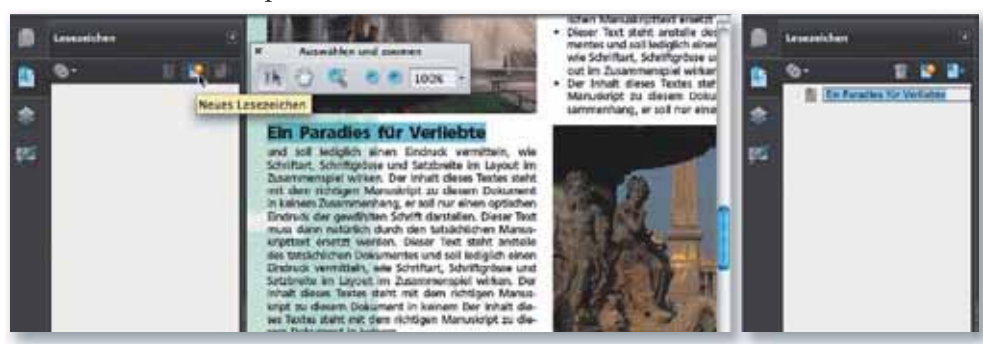

Um aus dem markierten Text ein Lesezeichen zu erstellen, wählen Sie den Befehl Neues Lesezeichen über das Optionen-Menü des Bedienfelds Lesezeichen. Der zuvor markierte Text wird daraufhin als Standardtext für das Lesezeichen verwendet. Drücken Sie danach die Eingabetaste, um den Vorgang abzuschließen.

Ein Lesezeichen kann aus beliebig vielen Zeichen bestehen, die jedoch nicht alle angezeigt werden. Bei ca. 750 Zeichen wird der restliche Text eines Lesezeichens nicht mehr dargestellt. Wenn in Ihrem Dokument bereits Lesezeichen vorhanden sind, klicken Sie auf das Lesezeichen, unter dem ein neues Lesezei-

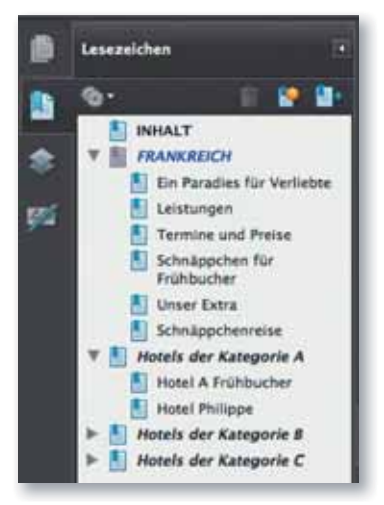

Lesezeichen werden über das Navigationsfenster »Lesezeichen« eingeblendet.

#### **Hinweis**

Das Navigationsfenster LESEZEICHEN blenden Sie ein, indem Sie auf das Symbol LESEZEICHEN am linken Fensterrand des Acrobat-Fensters klicken. Wird das Symbol im Navigationsfensterbereich nicht angezeigt, kann das Bedienfeld LESEZEICHEN über den Befehl ANZEIGE -NAVIGATIONSFENSTER - LESEZEICHEN eingeblendet werden.

#### **Hinweis**

Das Auswahl-WERKZEUG befindet sich in der Werkzeugleiste AUSWÄHLEN UND ZOOMEN.

Von der aktuellen Ansicht wird ein Lesezeichen erstellt. Der markierte Text wird automatisch als Lesezeichentext übernommen.

### Tipp

Zum Erstellen eines Lesezeichens können Sie auch eine der nachfolgenden Methoden wählen:

- 1. Klicken Sie auf die Seite und wählen Sie über das Kontextmenü den Befehl LESEZEICHEN HINZUFÜGEN aus.
- 2. Klicken Sie im Navigationsfenster LESEZEICHEN auf das Symbol NEUES LESEZEICHEN ERSTELLEN.
- 3. Am schnellsten geht es natürlich, wenn Sie das entsprechende Tastenkürzel verwenden: BEFEHLSTASTE + B (Macintosh) bzw. STRG-TASTE + B (Windows).